# Werkzeugdatenbank-Parameter

**Mastercam**

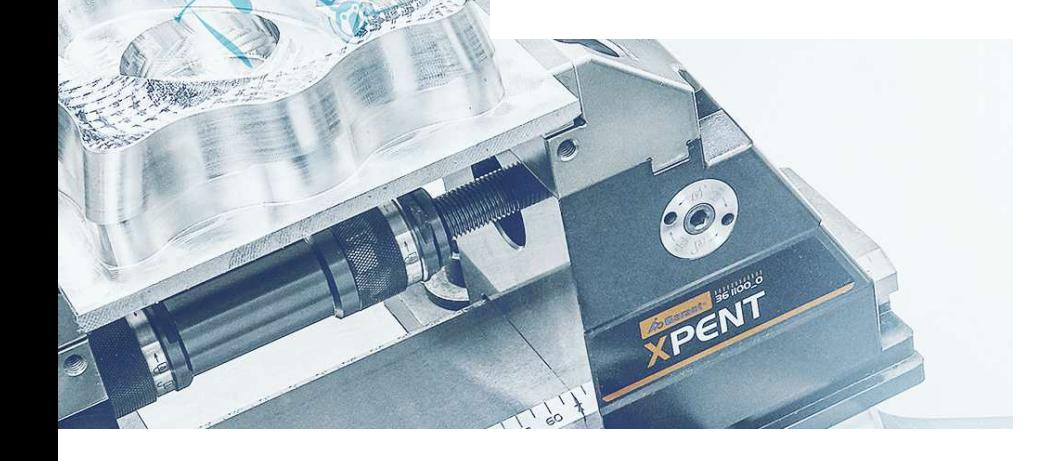

n

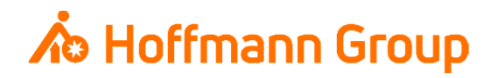

## **Werkzeugdatenbank für "Connected Manufacturing"**

Welche Parameter werden benötigt und warum?

Hintergrund:

- Г Mit "Connected Manufacturing" wird der "digitale Zwilling" der vorhandenen Werkzeuge erstellt und mit diesen verbunden
- $\blacksquare$  Hierdurch können alle Werkzeuge in der Fertigung zu jeder Zeit lokalisiert werden und alle Werkzeugdaten digital an die Maschinen oder Voreinstellgeräte übertragen werden

Generelles:

- I. Komplettwerkzeug = Schneide + Halter
- $\blacksquare$ Wenn Hoffmann Artikel-Nr. gepflegt werden, können die Daten automatisch angereichert werden
- I. Werkzeuge können über "Name" oder "Tool-Nr." identifiziert werden
- $\mathcal{L}_{\mathcal{A}}$  Der Name des Komplettwerkzeugs sowie die Tool-Nr. müssen in jedem Fall eineindeutig sein, um eine Identifikation und die Erstellung der "Picklist" zu gewährleisten (auch für verschiedene Aufnahmen/Ausspannlängen/Varianten)

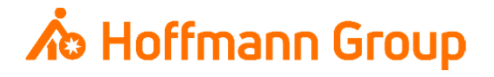

#### Einstieg – Toolmanager

- $\blacksquare$  Bevor ein Komplettwerkzeug zusammengebaut werden kann, muss eine Schneide sowie ein Halter erstellt werden
- $\blacksquare$ Über die Symbole "Neues Fräswerkzeug" oder "Bohren" kann der Werkzeugtyp ausgewählt werden
- $\overline{\mathbb{D}}$ Über das Symbol "Halter" kann ein Halter definiert werden
- $\blacksquare$ Über das Symbol "Baugruppe" kann dann ein Komplettwerkzeug aus Schneide und Halter zusammengefügt werden

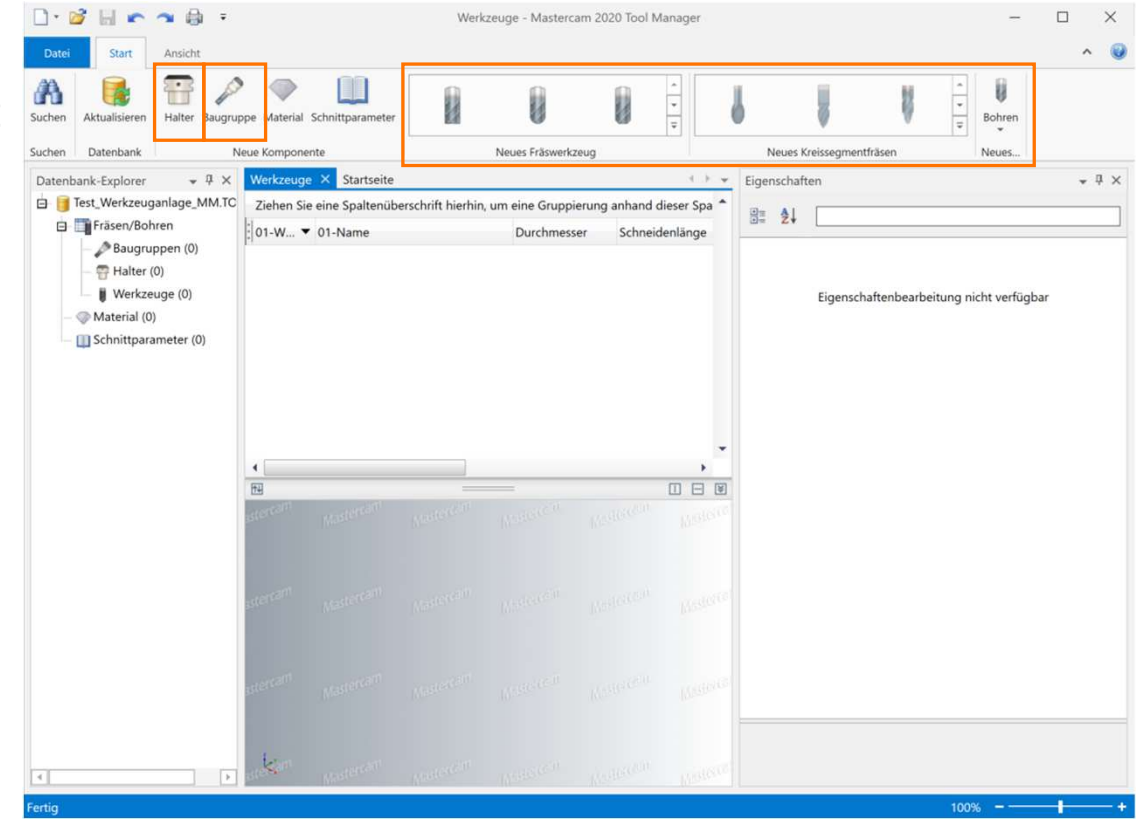

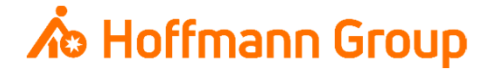

Toolmanager – Werkzeug definieren

### 1. Werkzeuggeometrieauswahl

Hier werden die geometrischen Abmaße des Werkzeugs definiert:

- $\mathcal{L}_{\mathcal{A}}$ Schneidendurchmesser (**Pflichtfeld**)
- $\overline{\phantom{a}}$  Gesamtlänge – Länge des Werkzeugs ohne Halter (**Pflichtfeld**)
- Ī. Schneidenlänge (gelb markiert)
- Ī. Spitzengeometrie/Eckenradius
- $\overline{\phantom{a}}$ **Schaftgeometrie**

2. Fertig – die Daten werden in den Toolmanager übernommen

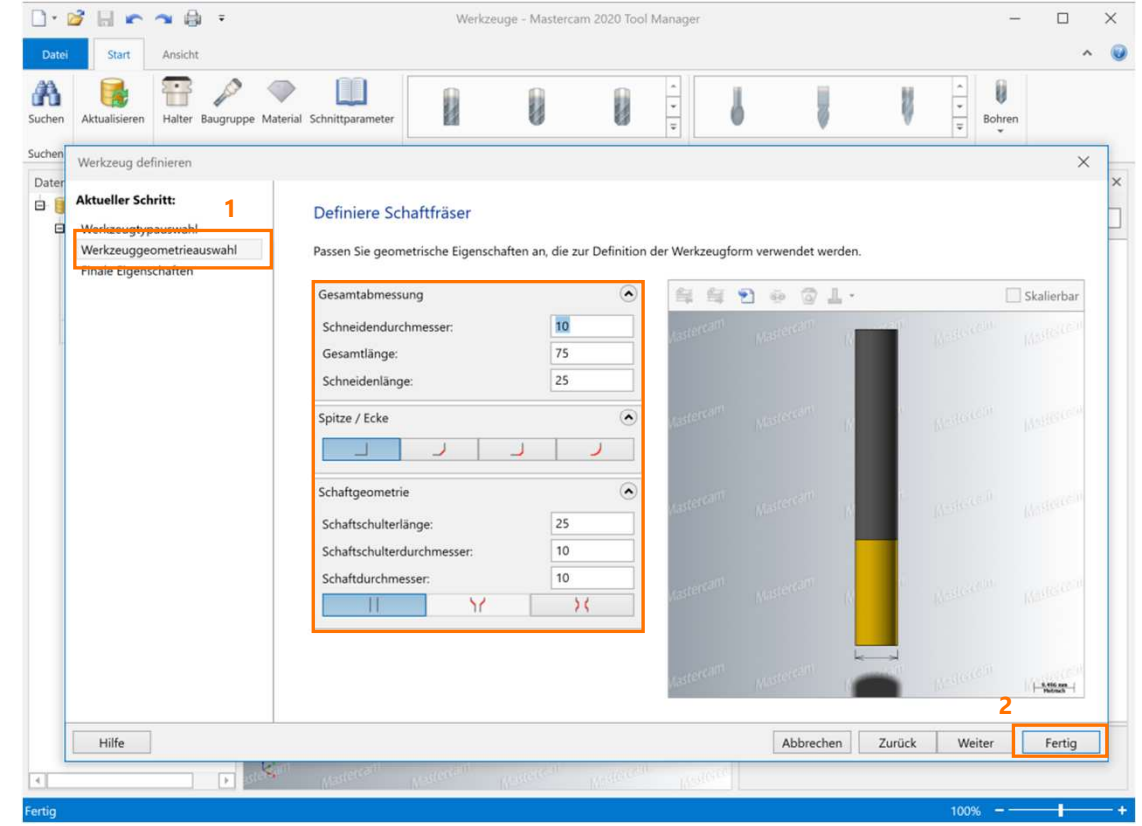

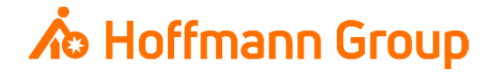

Toolmanager – Werkzeug definieren

#### 1 - Allgemein

- **Name: dient zur eindeutigen Identifikation der** Schneide (**Pflichtfeld**)
- L Katalog-ID: Hier kann die Hoffmann-Artikel-Nr. der Schneide eingetragen werden, damit die Informationen in CM automatisch angereichert werden können (Bilder, Abmaße, Werkstoffe, etc.)
- $\overline{\mathbf{u}}$ Die übrigen Felder sind optional

#### 2 - Operation

- **WZ-Nr.: dient zur eindeutigen Identifizierung der** Werkzeuge, wenn mit T-Nummer gearbeitet wird
- г Hier können noch weitere Parameter wie Vorschub, Drehzahl, etc. eingetragen werden (optional, wird nicht in CM übernommen)
- 3 Kühlmittel
	- L Mit klicken auf das "3-Punkte-Menü" kann die Kühleinstellung der Schneide angepasst werden (CM greift die "Standard-Kühlmittelaktion" ab)

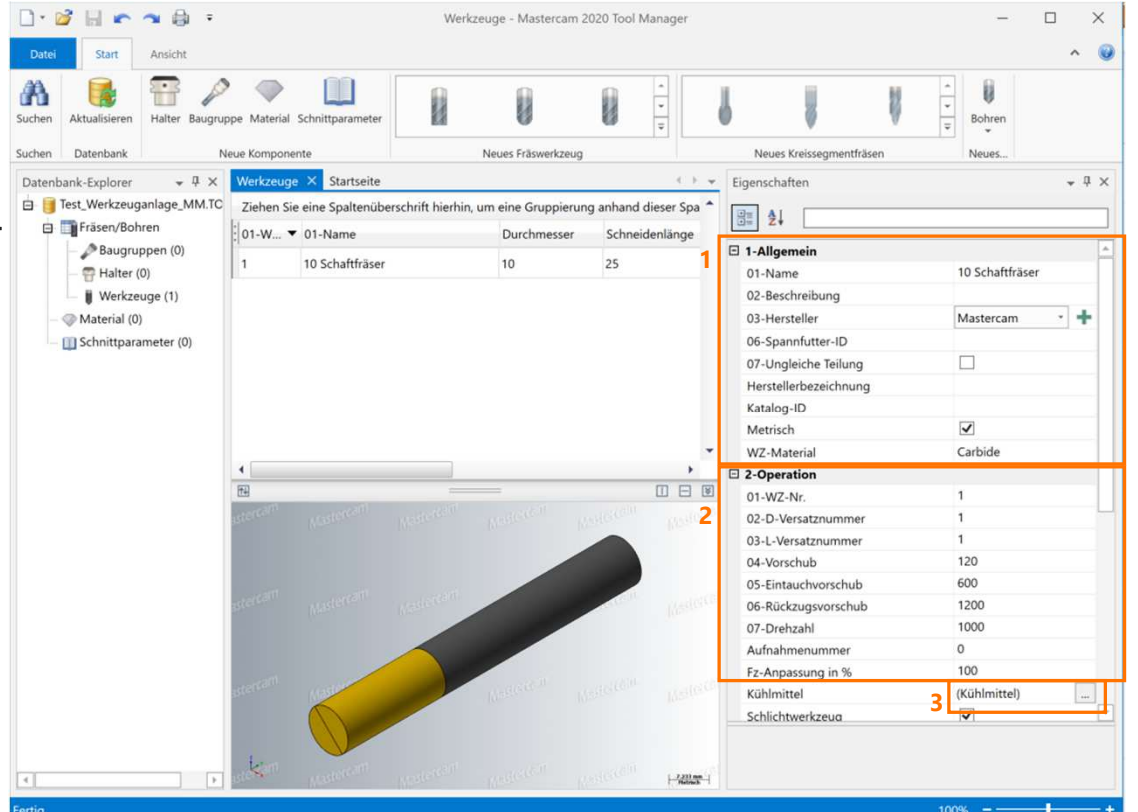

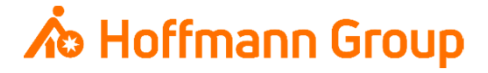

Toolmanager – Halter definieren

- Ī. Im Reiter "Haltergeometrie definieren" können die einzelnen geometrischen Segmente des Werkzeug-Halters definiert werden
- $\blacksquare$ Mit "Segment hinzufügen" kann ein neues Segment dem bestehenden angeheftet werden
- $\overline{\phantom{a}}$ Im Abschnitt "Anschluss" wird Typ und Größe der Maschinenschnittstelle definiert (Bsp.: SK40, HSK63)

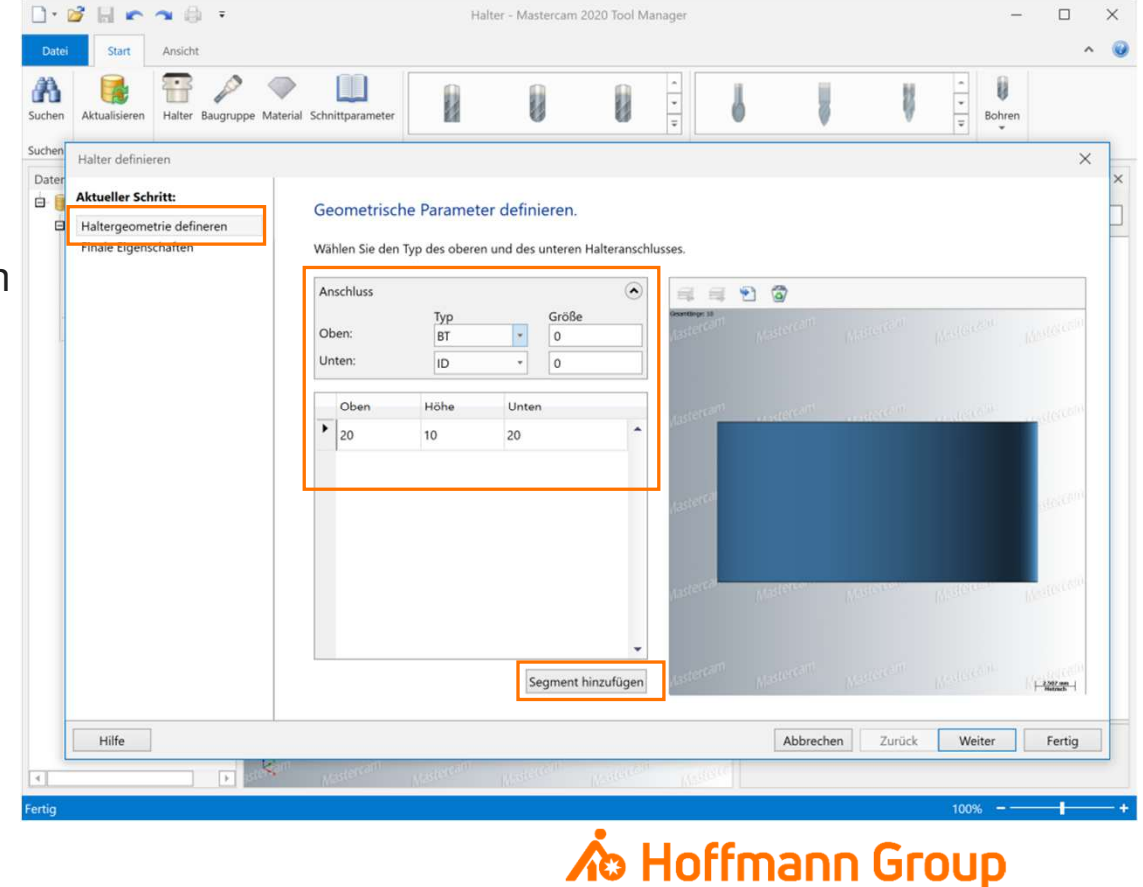

Toolmanager – Halter definieren

- $\mathcal{L}_{\mathcal{A}}$ Im Reiter "Finale Eigenschaften" werden zusätzliche Informationen gepflegt
- $\overline{\phantom{a}}$  Bezeichnung: dient zur eindeutigen Identifikation des Halters (**Pflichtfeld**)
- $\overline{\phantom{a}}$  Katalog-ID: Hier kann die Hoffmann-Artikel-Nr. des Halters eingetragen werden, damit die Informationen in CM automatisch angereichert werden können (Bilder, Abmaße, Werkstoffe, etc.)
- $\blacksquare$ Mit einem Klick auf "Fertig" wird die Anlage des Halters bestätigt

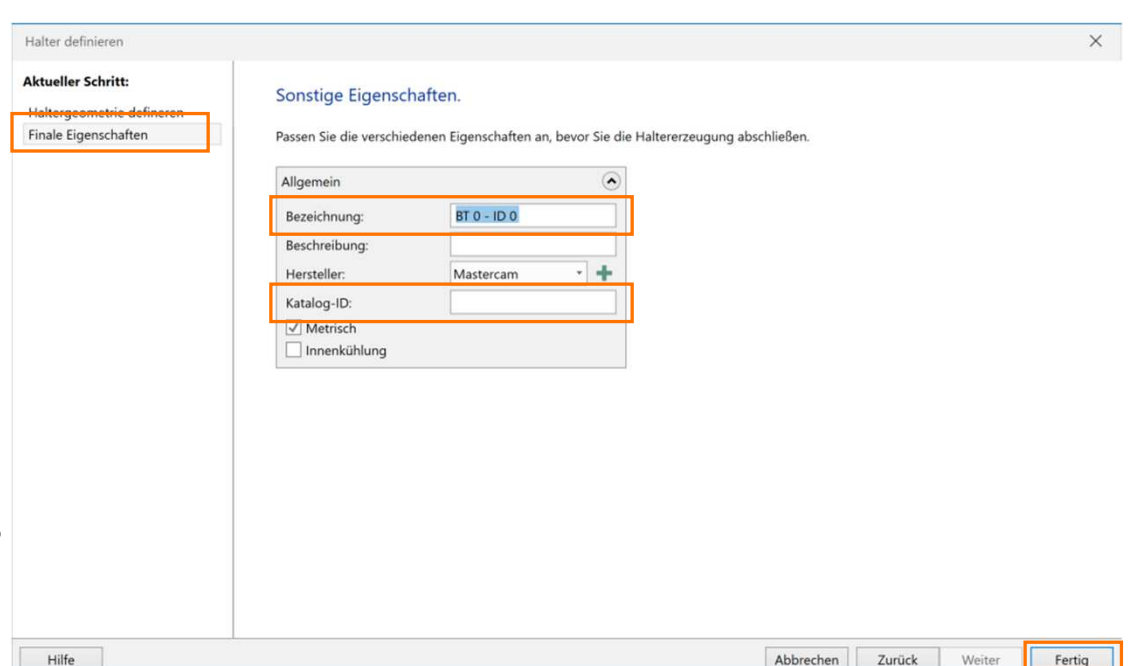

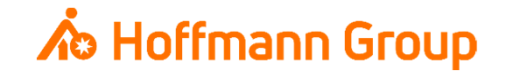

Toolmanager – Baugruppe (Komplettwerkzeug) erstellen

- П Nun kann eine Baugruppe, welche in CM als Komplettwerkzeug angelegt wird, erstellt werden
- П Es gibt 2 Möglichkeiten eine Baugruppe aus den Einzelkomponenten zu erstellen:
	- 1.Uber die Reiter "Werkzeuge" und "Halter" können jeweils die passende Komponente markiert und mit "Drag & Drop" in die Baugruppe gezogen werden
	- Die eindeutigen Namen der Komponenten 2.können in "1-Allgemein" unter "Halter-Bezeichnung" bzw. "WZ-Bezeichnung" eingetragen werden
- $\mathcal{L}_{\mathcal{A}}$  Die WZ-Nr. wird aus der Schneidendefinitionübernommen
- П Beschreibung: Dieses Feld wird als Name des Komplettwerkzeugs in CM genutzt, muss somit eindeutig sein und ist ein **Pflichtfeld**

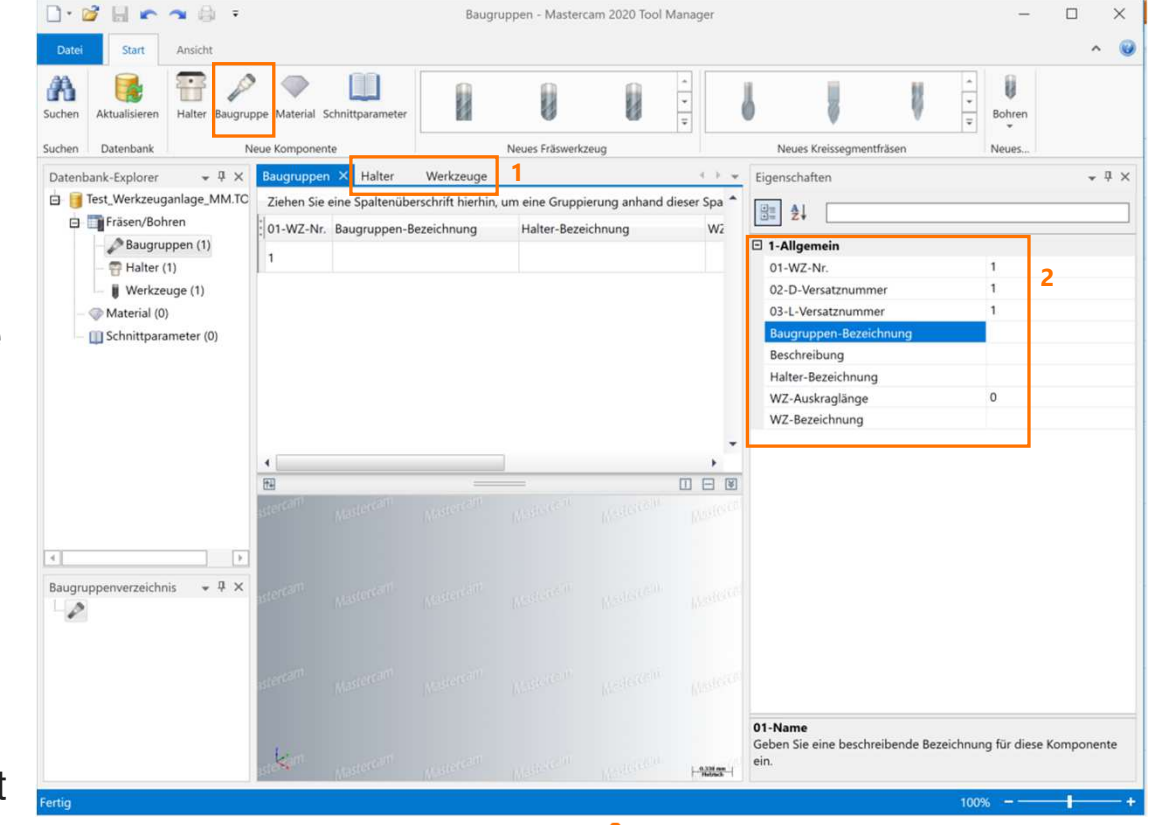

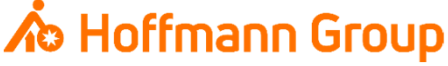

Toolmanager – Baugruppe (Komplettwerkzeug) erstellen

- $\blacksquare$  Ist die Baugruppe angelegt muss nun noch die Ausspannlänge des Werkzeugs unter "WZ-Auskraglänge" eingetragen werden (**Pflichtfeld**)
- $\blacksquare$  Danach kann die Werkzeugbibliothek aktualisiert und gespeichert werden

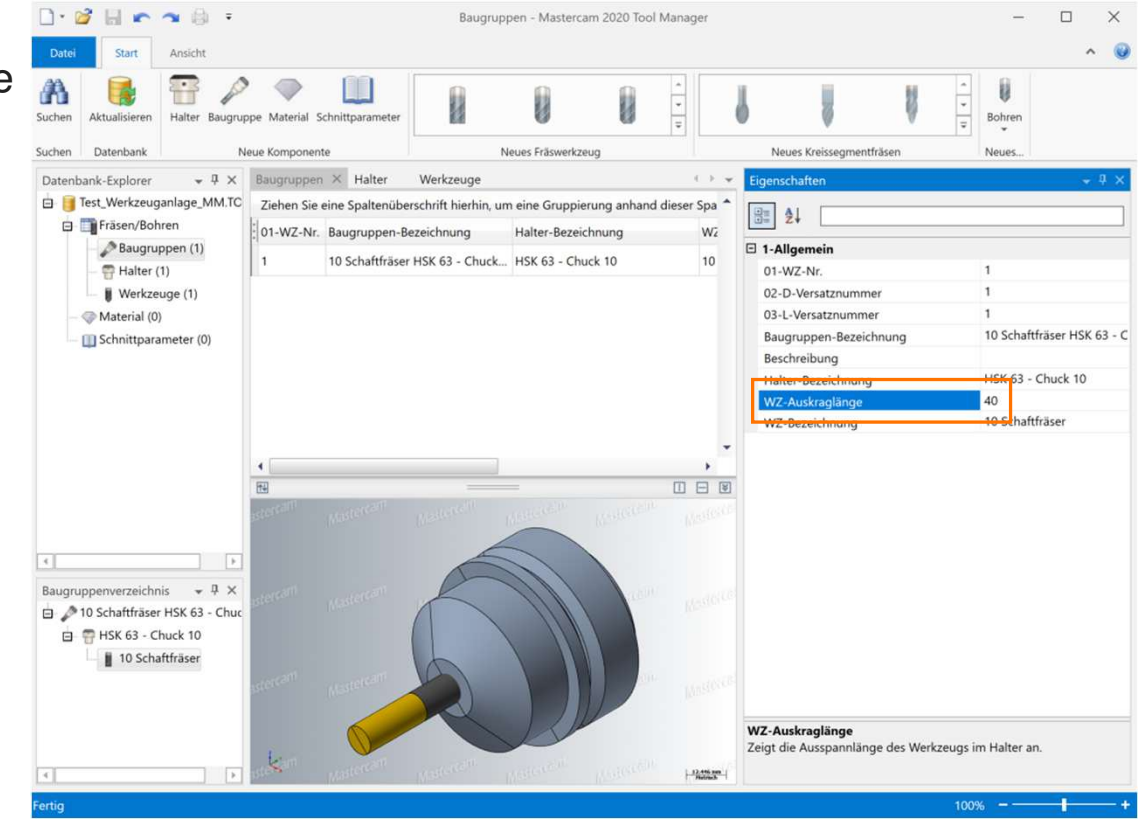

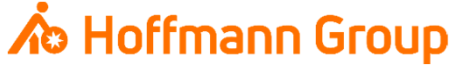

Werkzeugdaten in CM importieren

- $\blacksquare$  Nachdem alle erforderlichen Baugruppen im Toolmanager erstellt und definiert wurden, kann die Datenbank als .tooldb-Datei gespeichert werden
- $\mathcal{L}_{\mathcal{A}}$ ■ Diese Datenbank kann in CM über Einstellungen → Werkzeuge (CAM) importiert werden<br>■ Hierzu auf Werkzeuge importieren" klicken
	- $\mathcal{L}_{\mathcal{A}}$ Hierzu auf "Werkzeuge importieren" klicken
	- Verwendetes CAM-System aus dem Dropdown-Menü wählen $\overline{\phantom{a}}$
- Datei hochladenл Werkzeuge mit gültigen Hoffmann-Artikelnummern werden mit Daten aus dem Hoffmann- $\bullet$ Katalog angereichert. "Importieren" $\mathcal{L}_{\mathcal{A}}$ 1. CAM-System auswählen < Einstellungen Werkzeuge importieren (CAM) ۷ Mastercam **ATFNIMPORT & FYPOR** Werkzeuge (CAM) Starten Sie hier den Import Ihrer Werkzeugdaten, erzeugen Sie so deren "digitalen Zwilling" und sehen Sie die  $\overline{\bigoplus}$  Werkzeuge import Importhistorie ein. Sobald Sie erfolgreich Werkzeuge importiert haben, finden Sie diese im linken Menü unter 2. Datei(en) hochladen **Messmitte** 'Werkzeuge'. Kalibrierscheine Unterstützte Dateien: .tooldb DATEINAME -IMPORTIERT UM - STATUS -Max. Anzahl: 50 Dateien Dateien durch Hineinziehen hinzufügen oder Computer durchsuchen

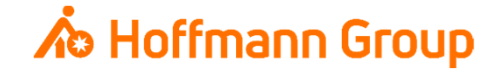

 $\times$  Werkzeuge importieren